## **Job Aid: Guest & Non-Employee Post-Travel Instructions (2 of 2)**

## **Guest & Non-Employee Post-Travel Instructions (2 of 2)**

This aid will go over what departments will need to do after a guest/non-employee expense report is submitted and fully approved that includes reimbursements.

1. Department downloads the Expense report as a PDF from Concur

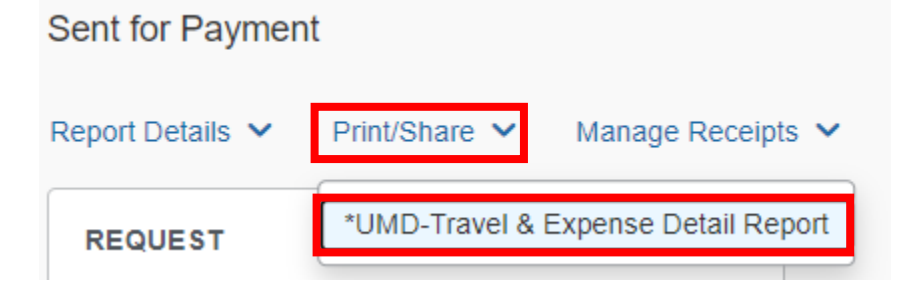

2. Scroll down and click on the blue **Save as PDF** button

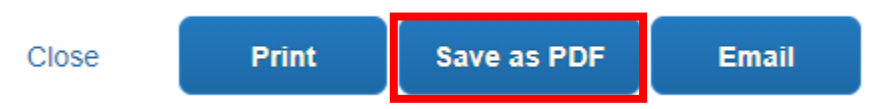

- 3. Department downloads the W-8/W-9 from the Box folder/group account
- 4. Using Adobe, the department **must** combine the files in the **following** order: DV Cover sheet from step 5 below (no signatures), the signed [Guest Reimbursement Notification](https://dev-purchase-umd.pantheonsite.io/sites/default/files/uploads/documents/JobAid-Guest-Reimbursement-Notification.doc) (on dept. letterhead & signed by department), the W-8/W-9, the PDF of the expense report from Concur, and the invoices/receipts.
	- a. Do **not** create a Portfolio
	- b. Select the 3 files, right-click and select **Combine files in Acrobat**

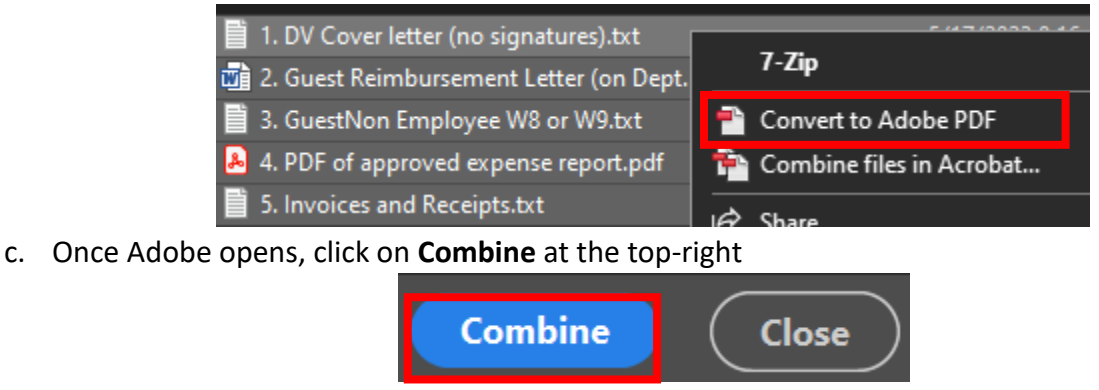

- d. Save the file
- 5. Department creates a DV in KFS and attaches the combined PDF
- 6. Department deletes the documents containing Social Security numbers from the computer and submits the DV to Accounts Payable

Page 1 of 1